# Создание видео с помощью программы «**Windows Movie Maker** »

О.А Матяжова, старший преподаватель кафедры дошкольного образования СКИРО ПК и ПРО

**Windows Movie Maker** входит в стандартный набор Windows 7 или Windows XP. Если установлена версия Windows 8 или Windows 10, программу сначала необходимо самостоятельно скачать и установить на компьютер.

#### Откройте «Пуск» и запустите Windows Movie Maker оттуда

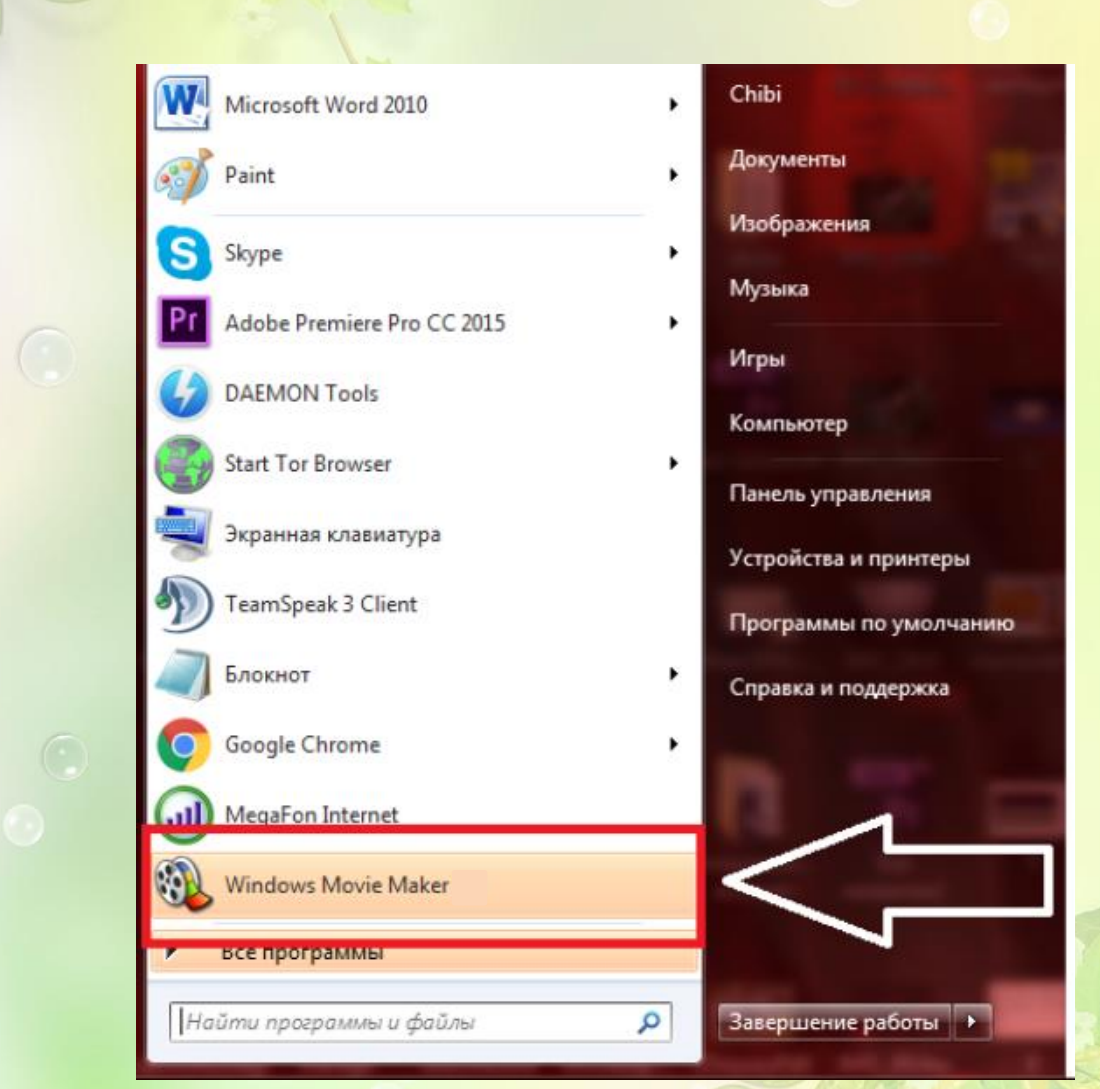

#### В левой части рабочего окна выводится перечень основных операций по созданию видео ролика

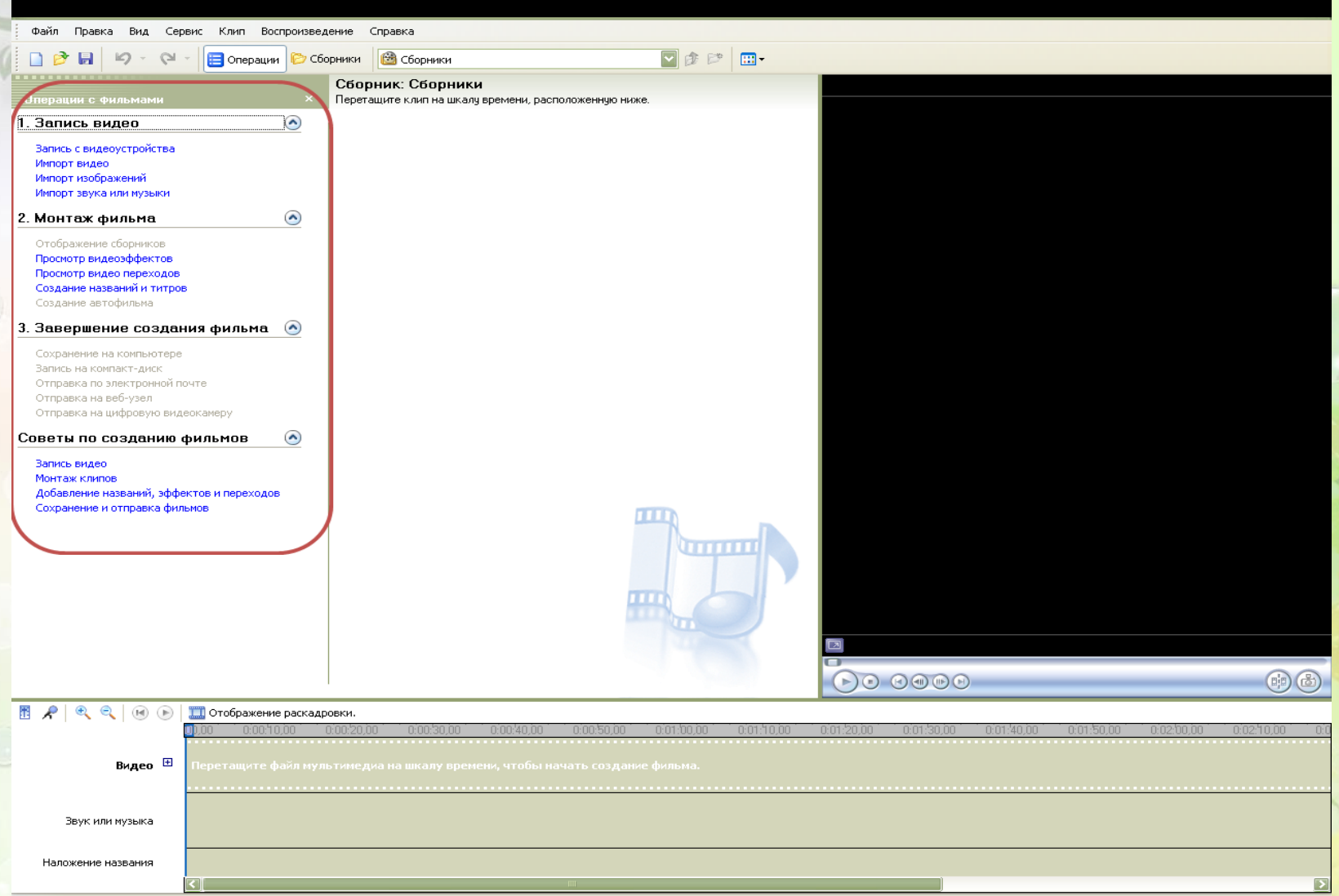

#### Выбрать функцию *«Запись видео»*

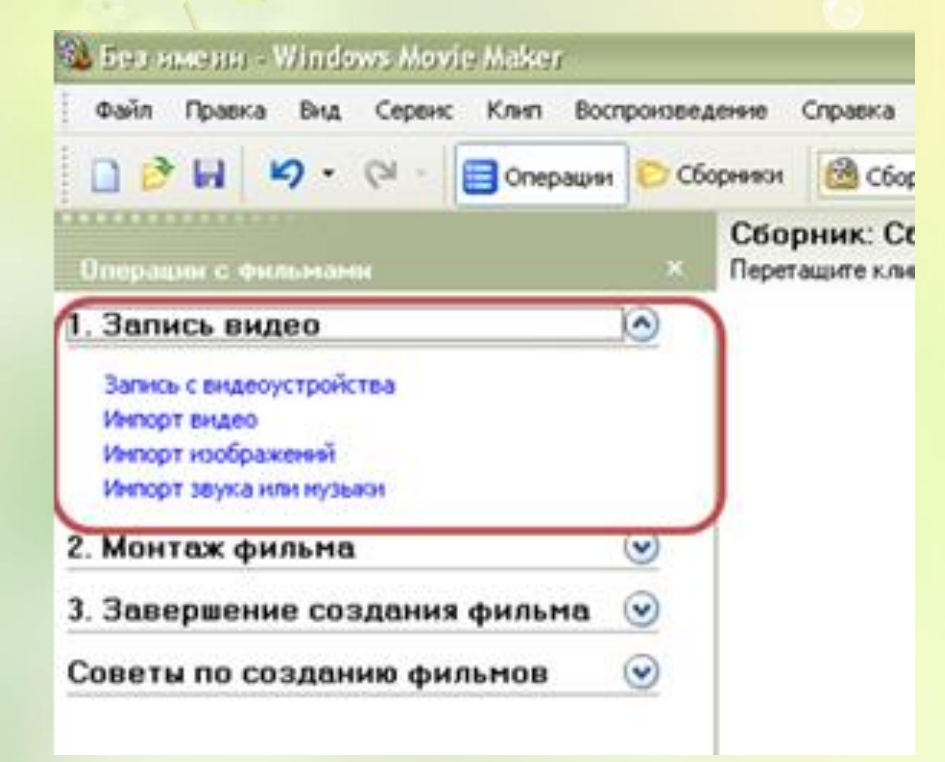

### Для загрузки фотографий или картинок, выбрать *«Импорт изображений»*

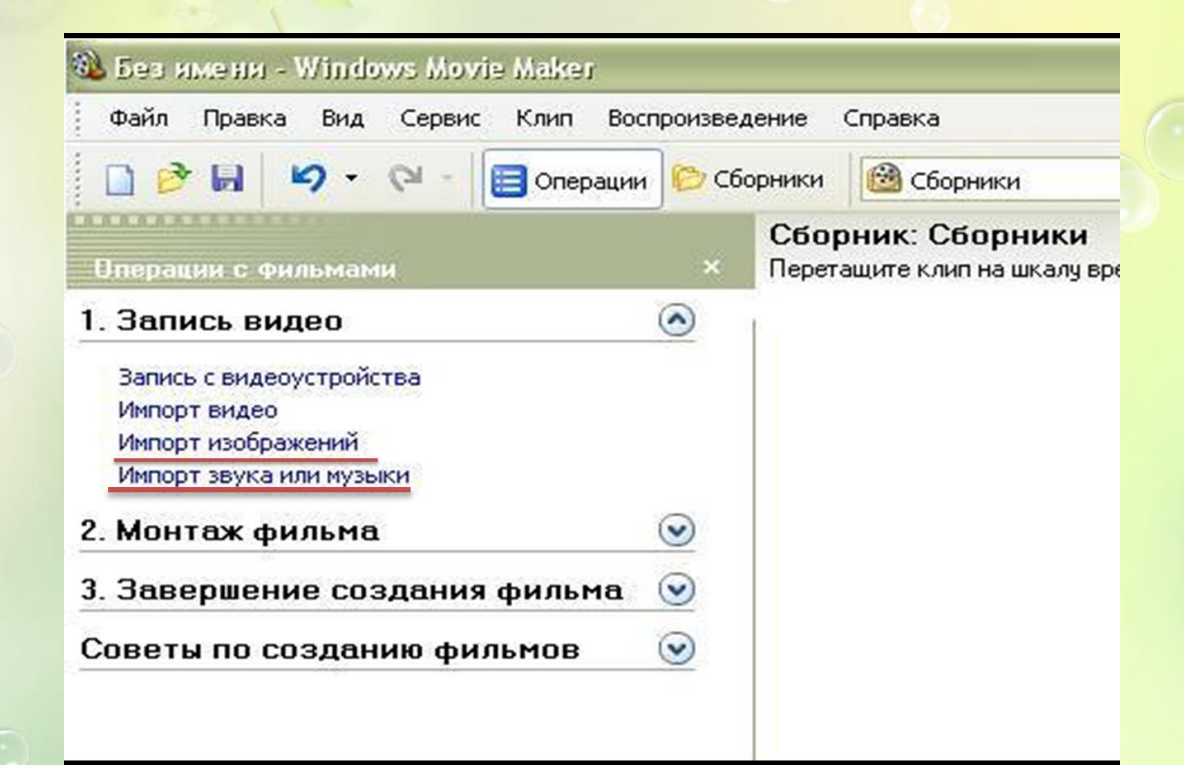

Для загрузки музыки, выбрать *«Импорт звука или музыки»*

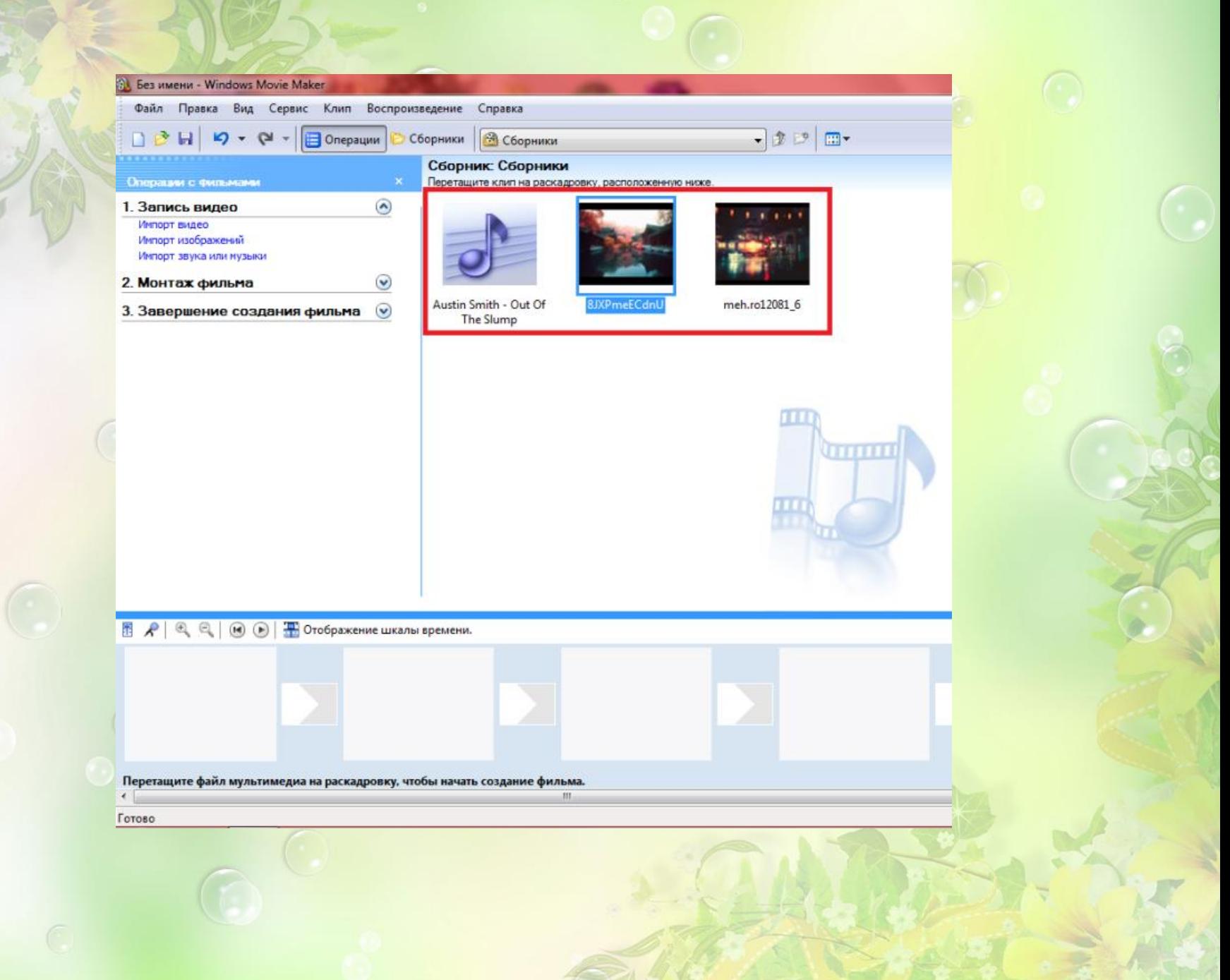

### Картинки необходимо переместить их на *«Шкалу времени*» путем перетаскивания

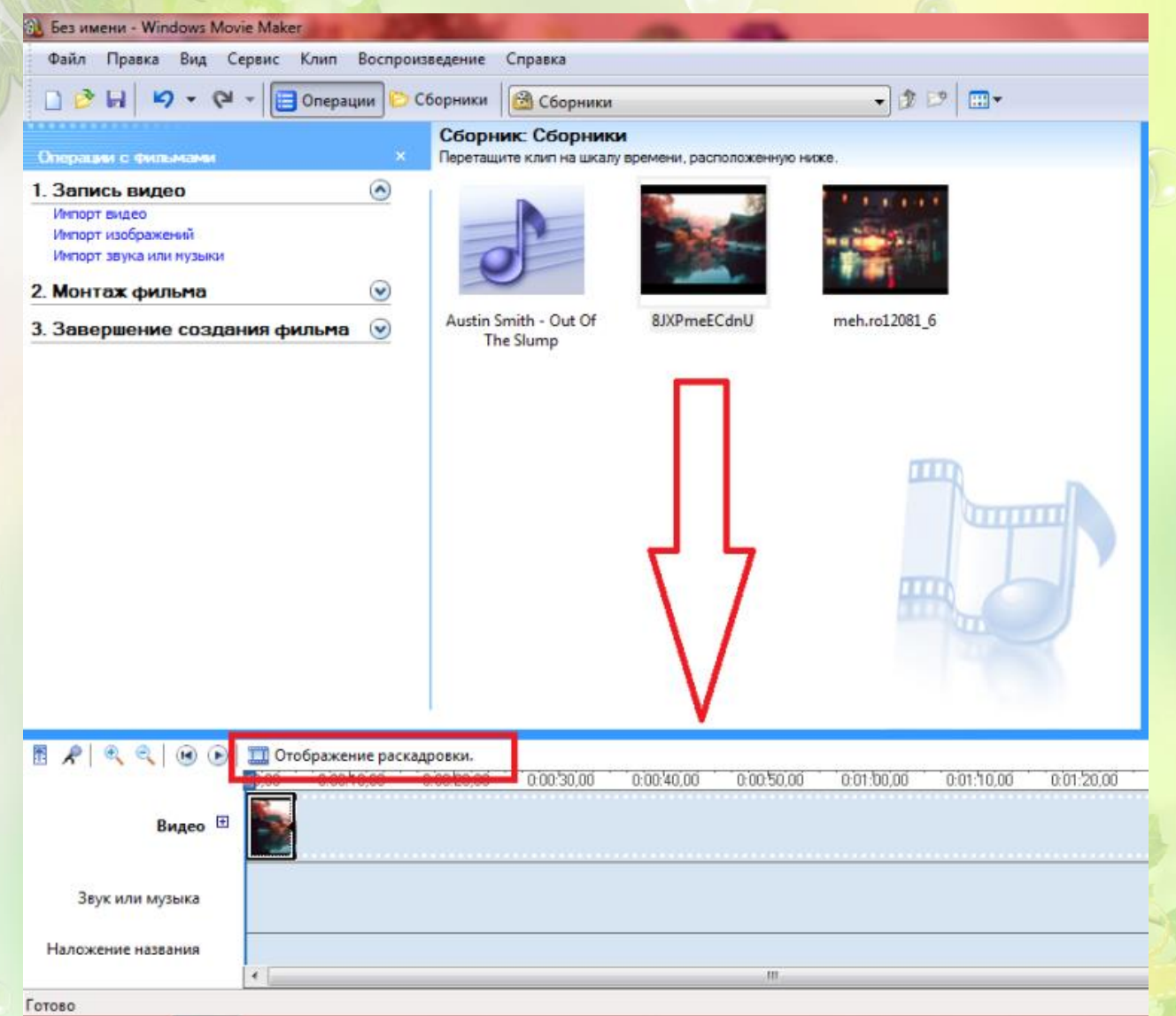

Для добавления музыкального сопровождения необходимо перетащить файл в нужное место шкалы времени на дорожку *«Звук или музыка»*

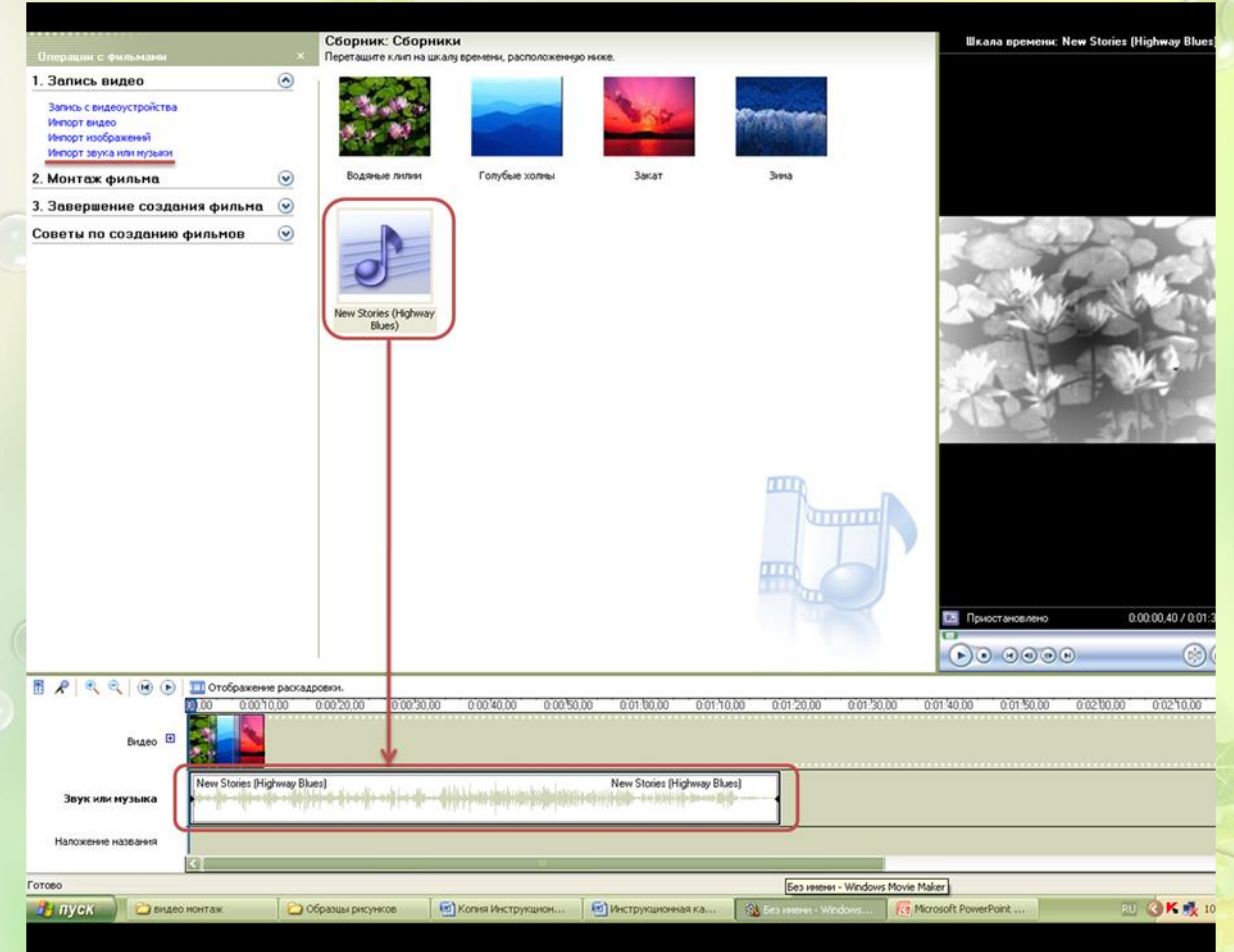

В музыке установить плавное нарастание в начале и затухание в конце видеоклипа. Для этого щелкнуть правой кнопкой на звуковой дорожке и установить «галки» против пунктов *«Появление»* и *«Исчезание»*

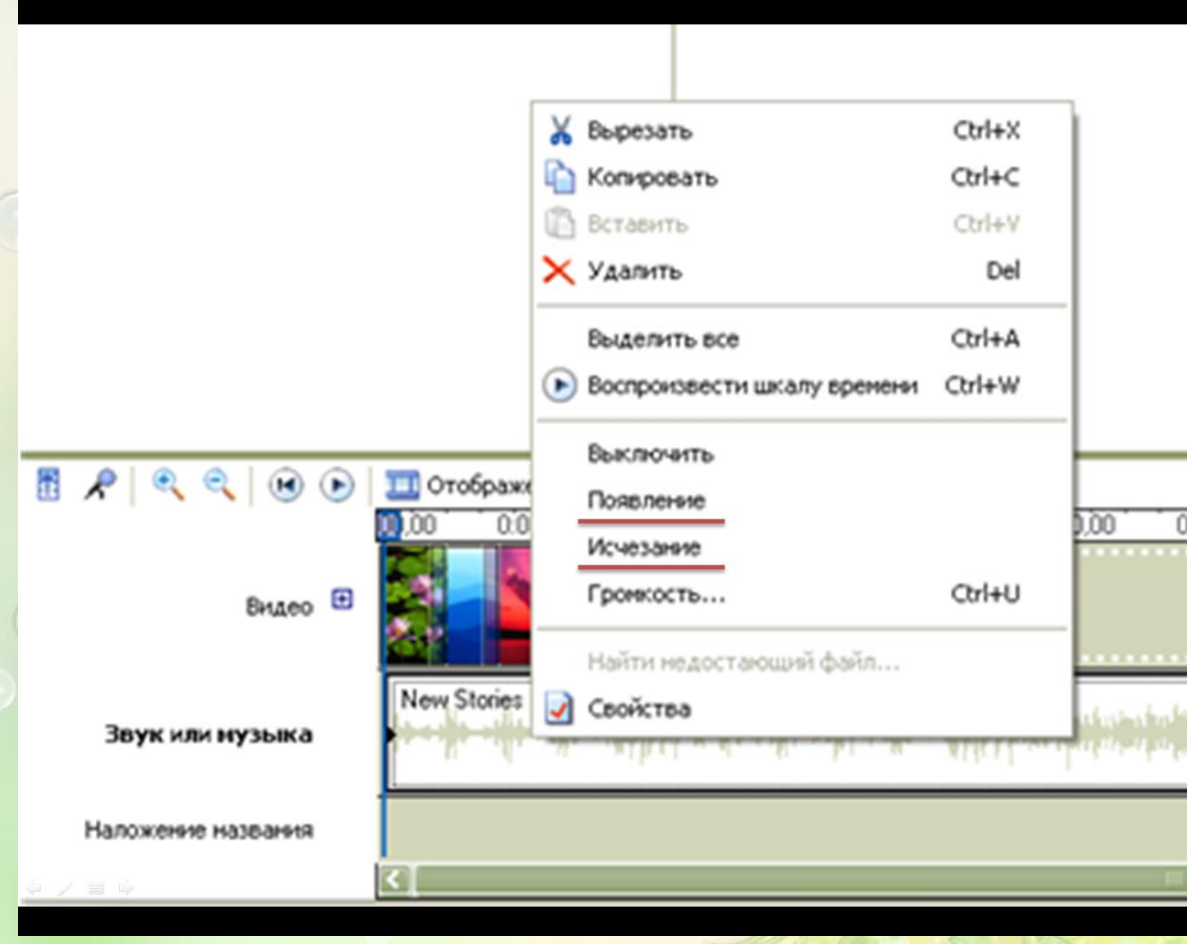

Чтобы изменить длительность отдельно взятого элемента, вам просто нужно потянуть за его край на шкале времени. Также можно и перемещать их

#### курсором

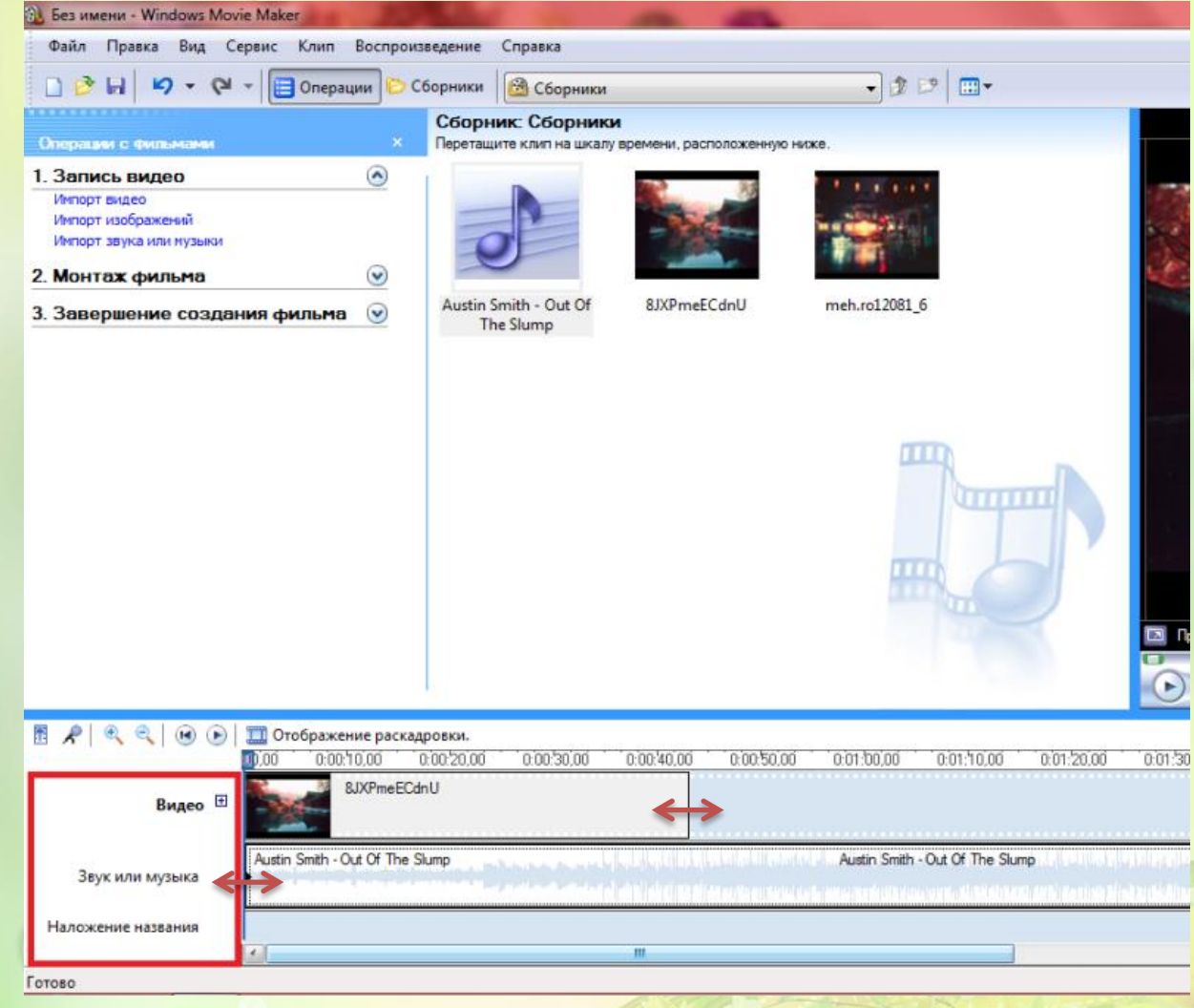

# **Эффекты в Windows Movie Maker**

#### Откройте вкладку «Монтаж фильма».

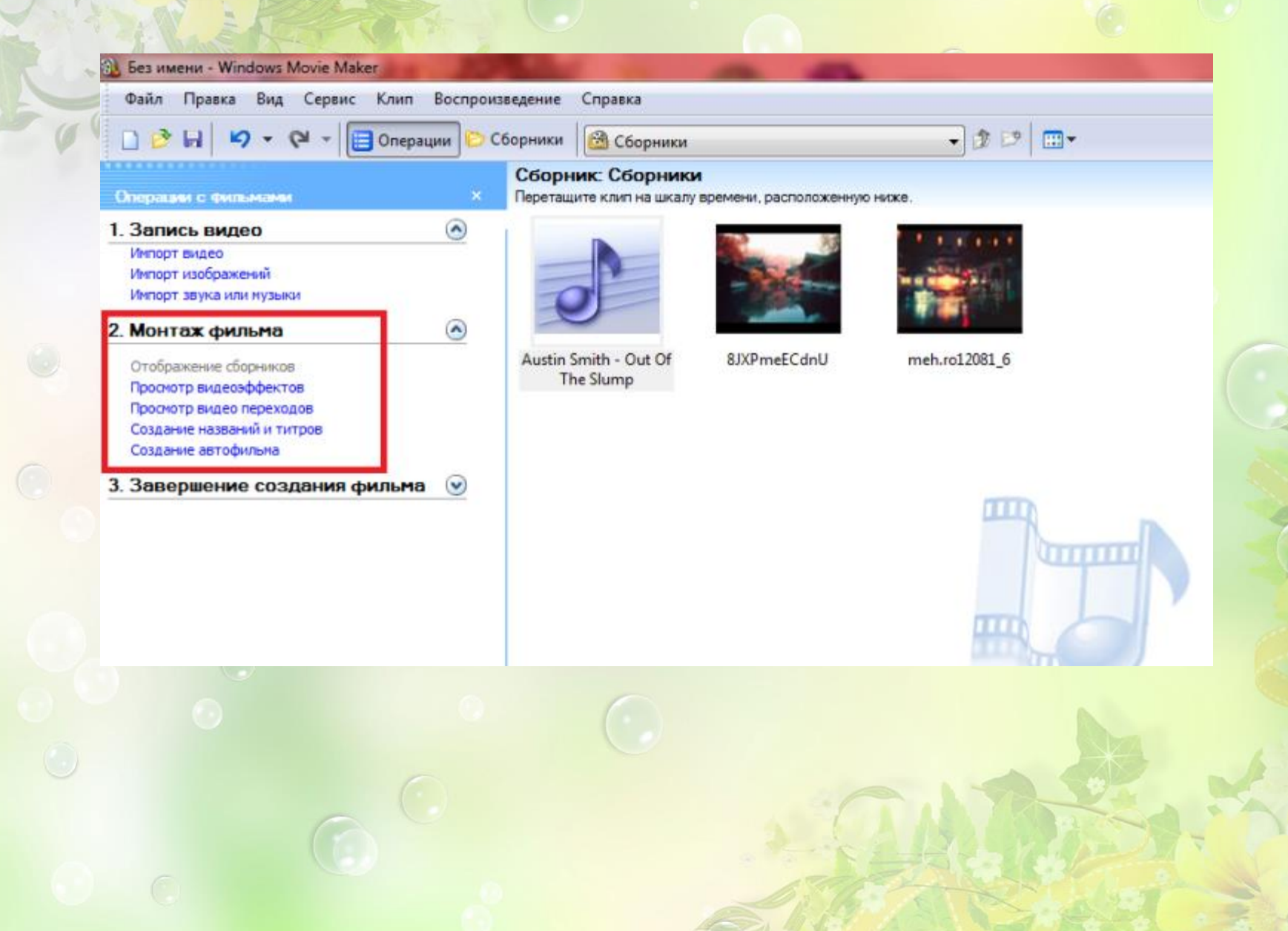

Выбрать «*просмотр видеоэффектов».* Все эффекты представлены наглядно небольшими миниатюрами, выбранный эффект или переход можно сразу просмотреть в окне монитора, а для добавления в слайд-шоу просто перетащить на нужный кадр. Длительность перехода можно менять перетаскиванием левой кнопкой мыши один слайд на другой

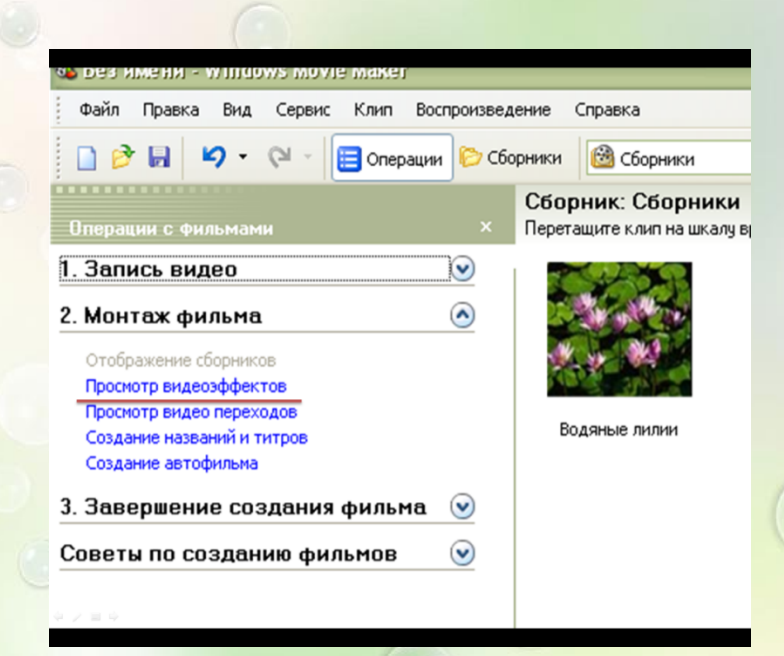

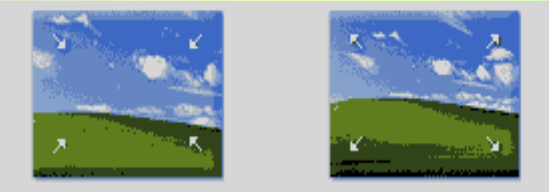

Ослаблять, внутрь Ослаблять, наружу

## Для применения нужного эффекта, необходимо взять эффект и перетянуть его на элемент в дорожке. Появится «синяя звезда»

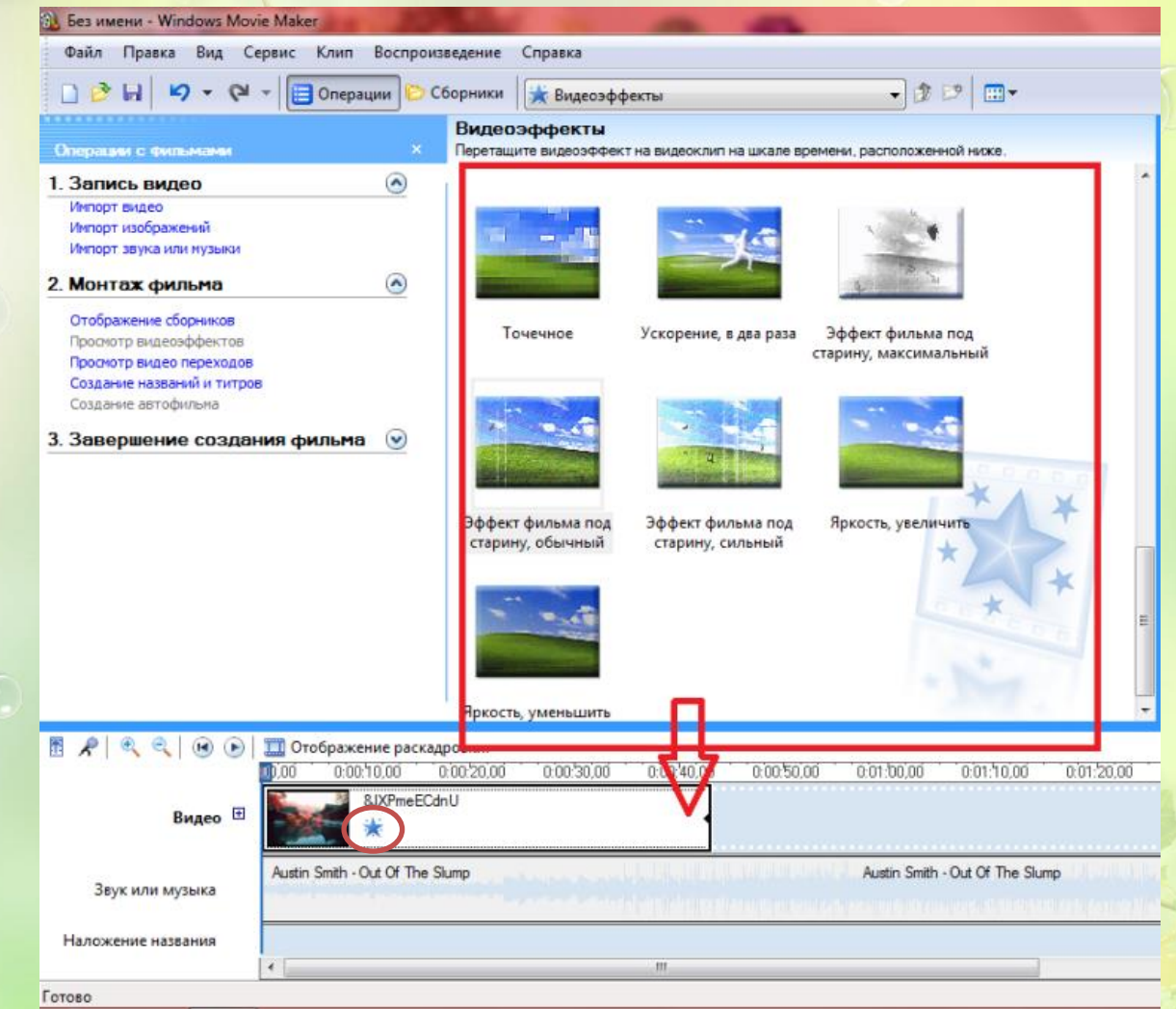

#### Для применения видеопереходовов, нужно перетянуть переход на элемент в дорожке

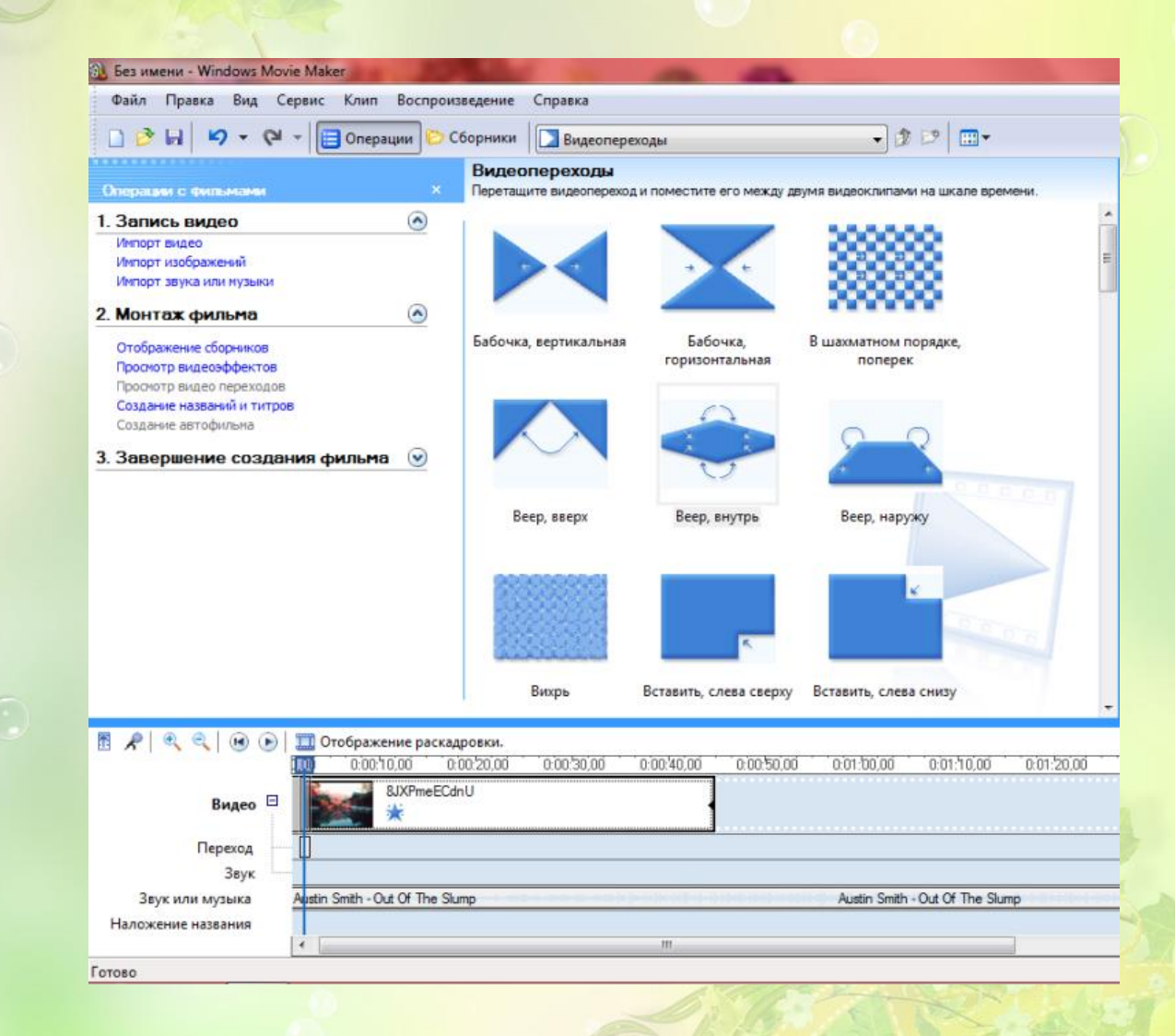

# **Титры в Windows Movie Maker**

### Выберите вкладку «Создание названий и титров».

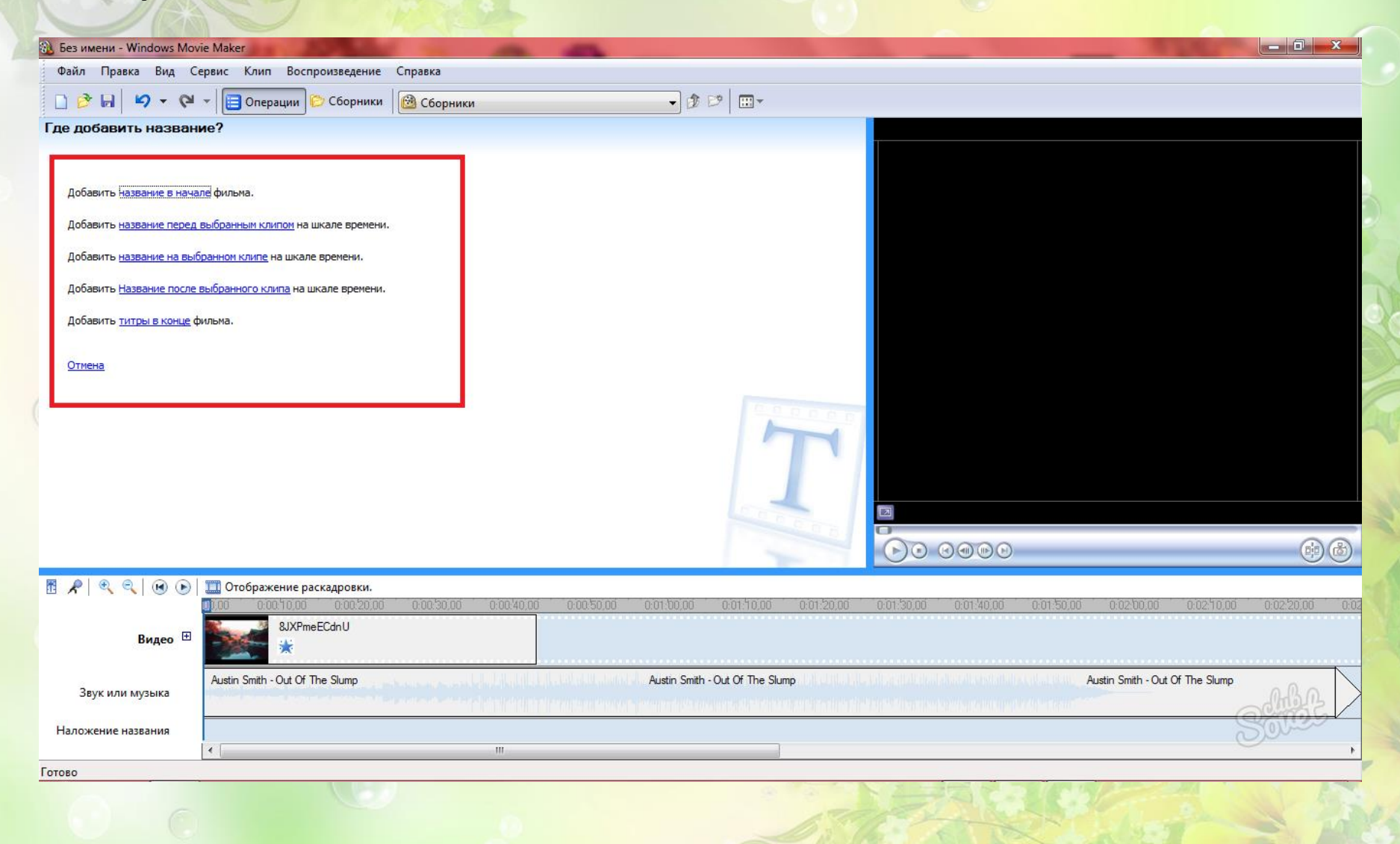

Выбрать *«Создание названий и титров»*: в начале, в конце, перед выбранным кадром, после него или непосредственно на нем. Определить и кликнуть по нужному пункту.

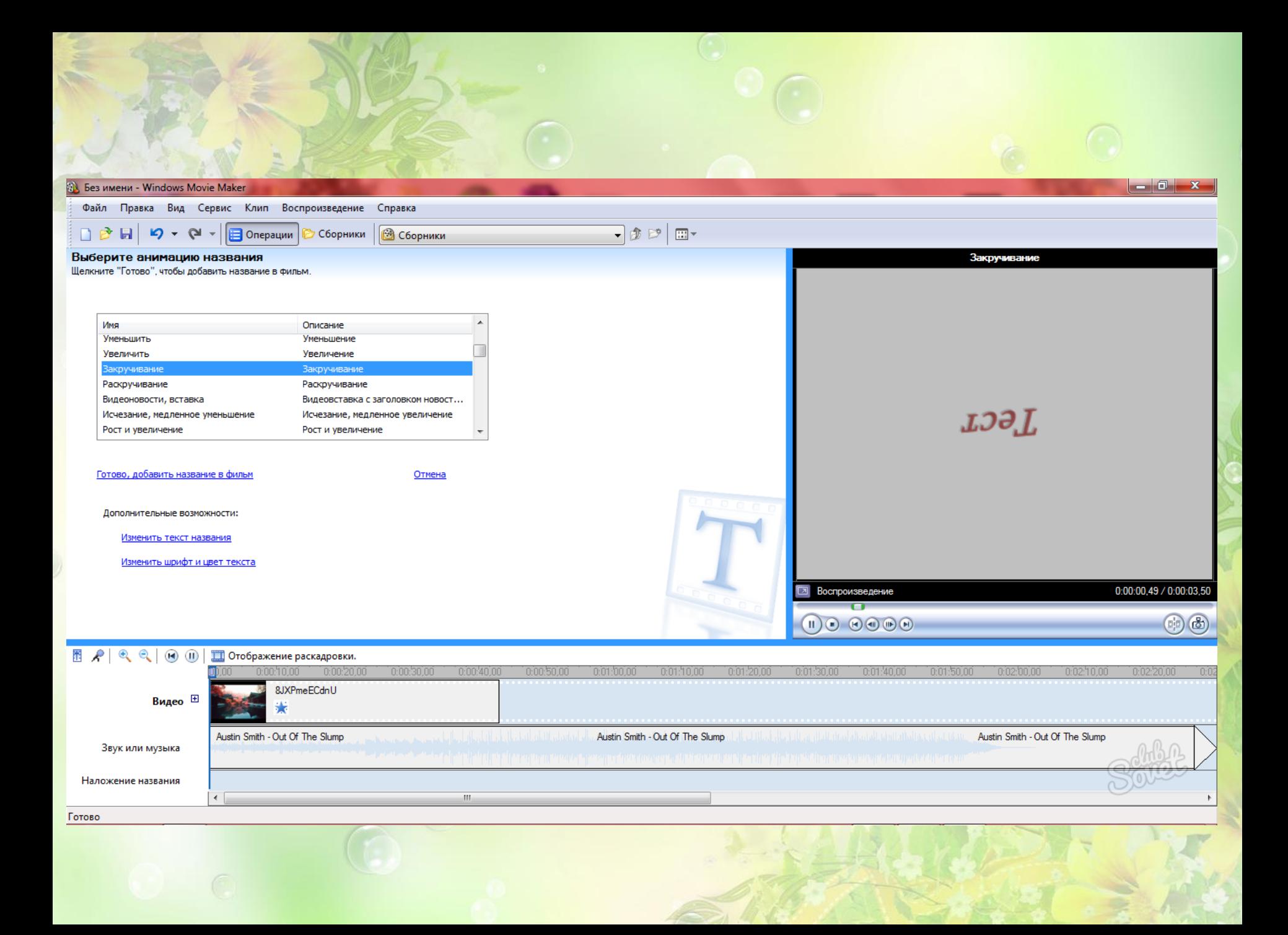

# **Сохранение видео в Windows Movie Maker**

## Откройте раздел «Завершение создания фильма». Выберите пункт «Сохранение на

#### компьютере».

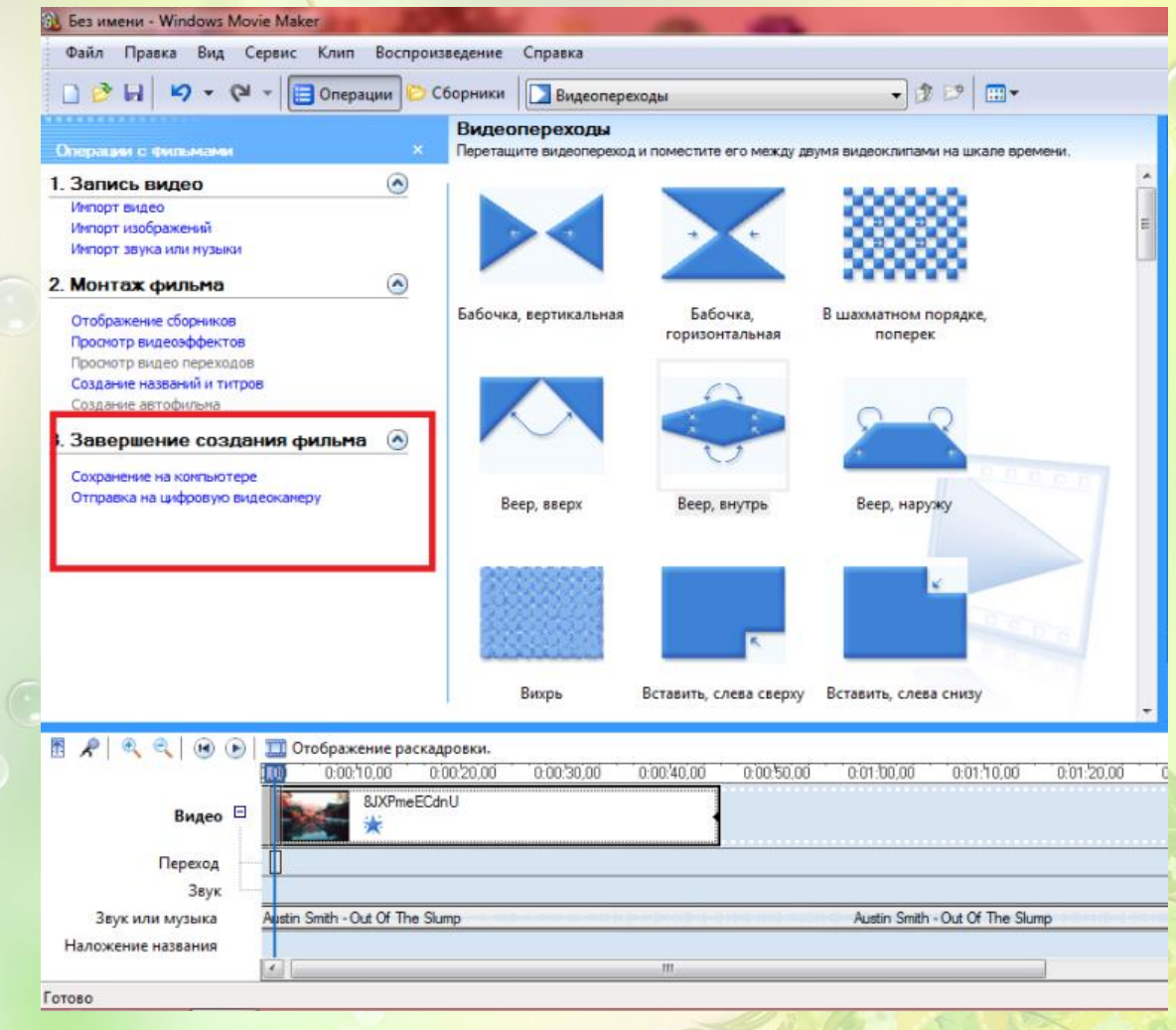

## Выберите папку сохранения и назовите своё видео

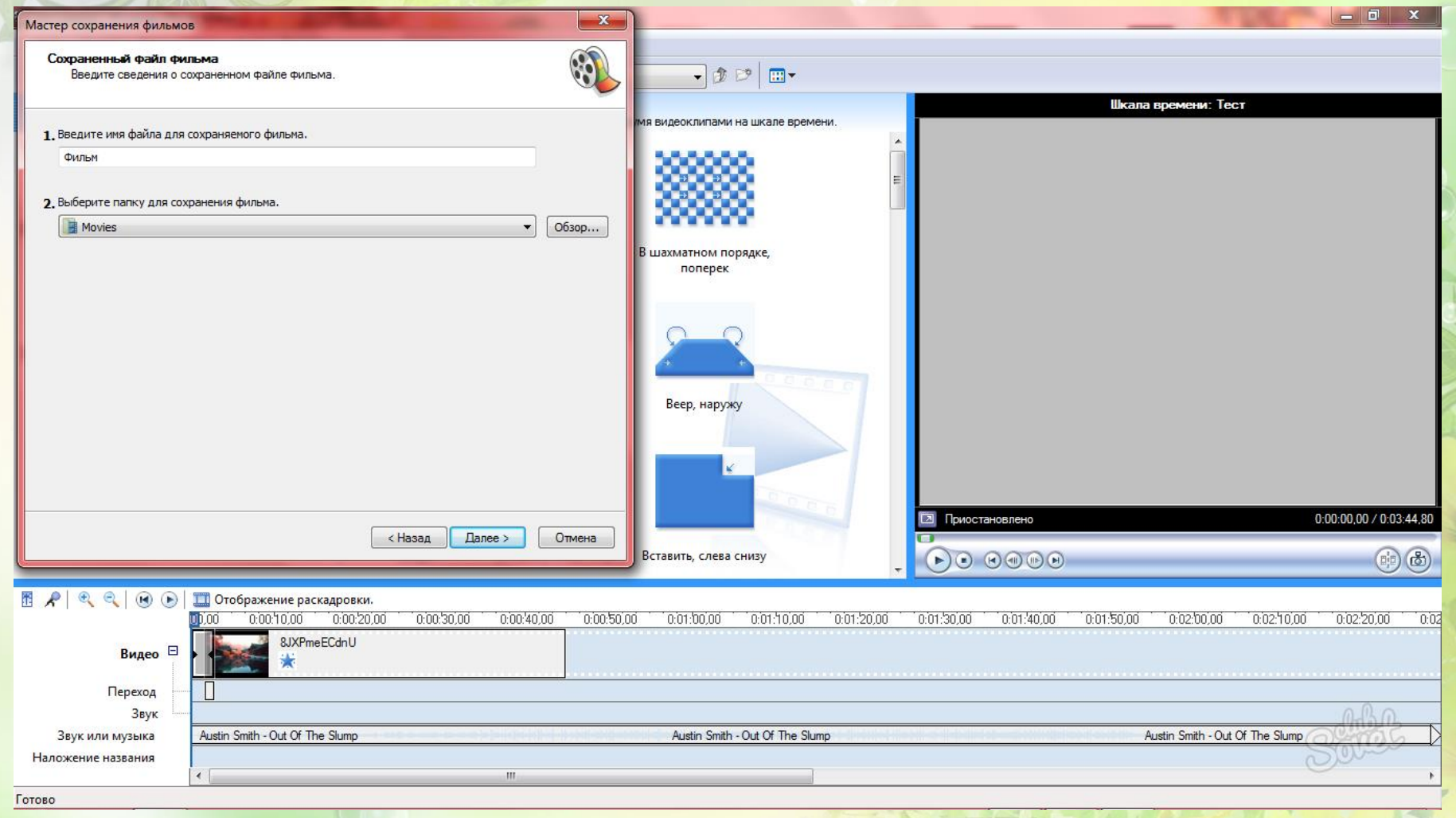

## Пометьте галочкой пункт «Наилучшее качество воспроизведения». Сохранение начнется мгновенно и продлится всего пару секунд

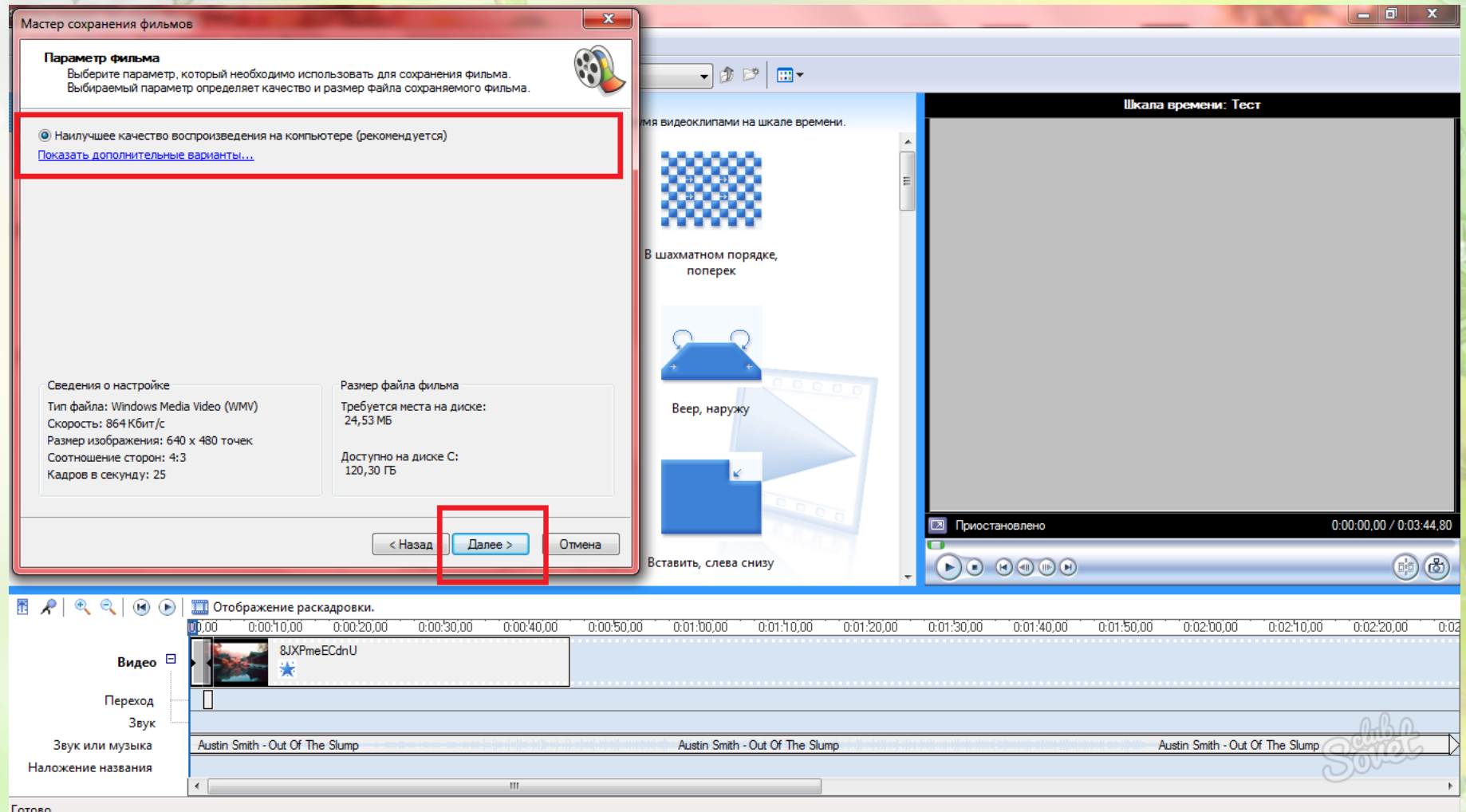